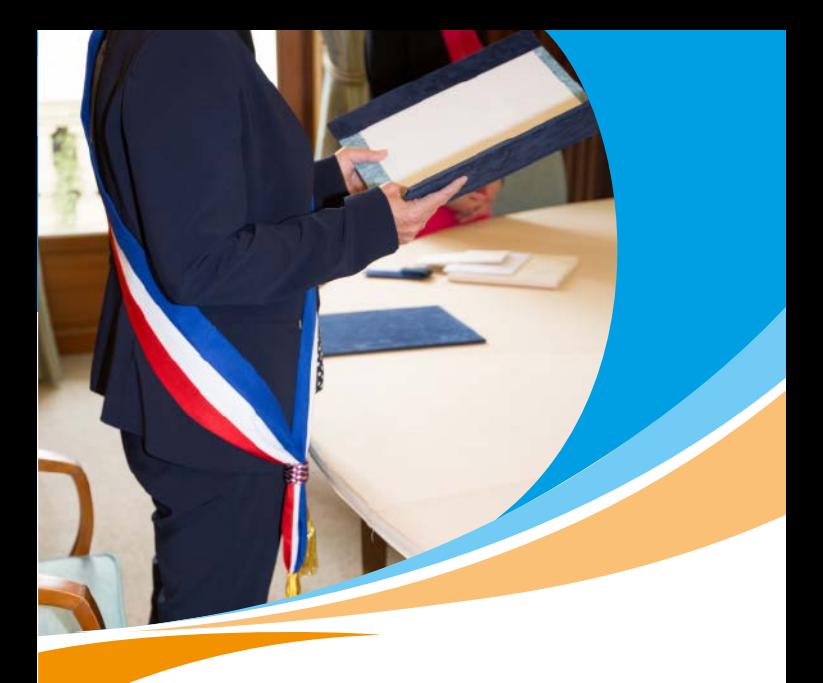

# **Le régime de retraite des élus locaux**

**Simplifiez-vous la retraite en quelques clics depuis votre espace personnel sur**

**www.ircantec.retraites.fr**

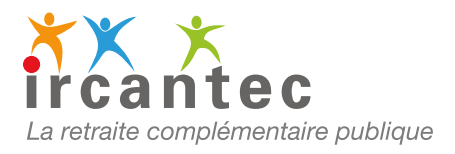

# Accédez à votre espace personnel sur **www.ircantec.retraites.fr** 1

#### **VOTRE ESPACE PERSONNEL**

7 Employeur

7 Particulier Jun

## ■ **UTILISEZ**

**FranceConnect pour créer votre compte ou vous connecter**

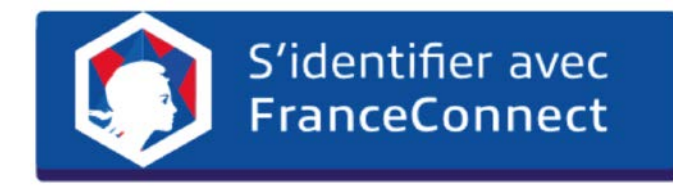

## Visualisez et vérifiez votre **carrière**

2

## ■ **OBTENEZ**

**votre relevé de situation individuelle, récapitulatif de l'ensemble de votre carrière**

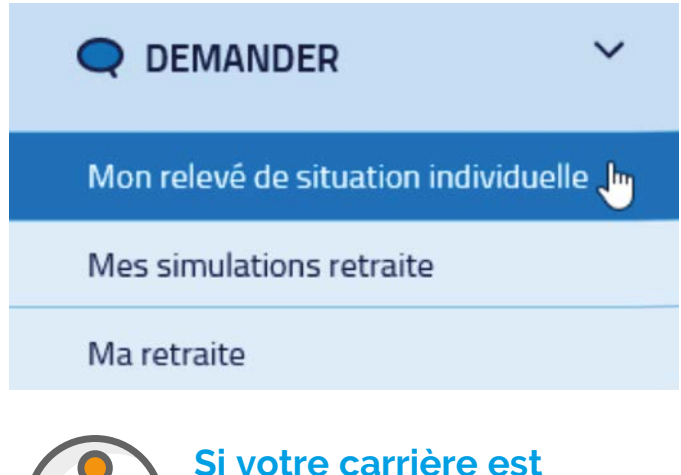

**incomplète, contactez la collectivité concernée** Simplifiez vos **démarches** en demandant votre **retraite** en **ligne** !

3

#### ■ **FAITES VOTRE DEMANDE de retraite**

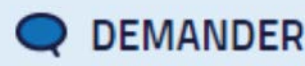

Mon relevé de situation individuelle

Mes simulations retraite

Ma retraite

## ■ **RENSEIGNEZ toutes les étapes**

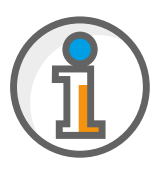

**Vous disposerez alors de 90 jours pour compléter et valider votre demande de retraite**

## **TRANSMETTEZ** votre demande

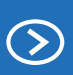

**Valider et transmettre** ma demande de retraite

## Vous avez transmis votre **demande de retraite**, l'**Ircantec** prend le **relais**

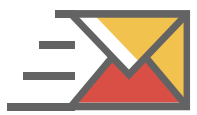

Vous recevrez un **accusé de réception** par mail

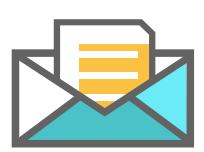

Une fois votre retraite calculée, votre **titre de retraite Ircantec** vous sera adressé

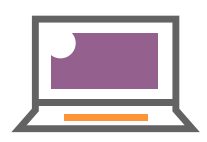

Dès que vous aurez reçu votre 1er versement, vous pourrez le visualiser sur votre **espace personnel**

## Les **services** de votre **espace personnel** à votre **disposition**

- ◆ Vérifiez et mettez à jour vos données personnelles
- Consultez votre carrière
- Demandez votre retraite
- ◆ Suivez vos paiements
- Consultez / Éditez vos attestations fiscales ou de paiements
- Rééditez votre titre de retraite
- **Modifiez vos coordonnées bancaires** via FranceConnect

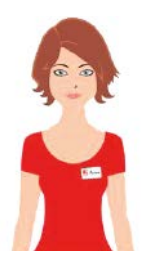

■ Sur le site de l'Ircantec, Ariane, aide **virtuelle** Ariane vous assiste 24h/24h et 7j/7 et répond à vos questions.

N'hésitez pas à la solliciter !

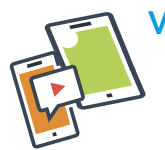

**Vous avez une tablette ou un Smartphone ? Flashez ce code**

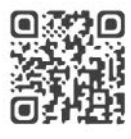

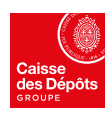